# Smart UC Softphone for MAC Quick Reference Guide Vince States of Manuferations

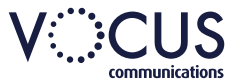

### **Search for Contacts**

- *Call*  will call using your computer
- *Call from Phone*  call will be made using your desk phone  $\ddot{\circ}$
- *Video*  The call will be made on your computer and include Video

## **How to Search for Contacts**

- Select the *Search and Dial* field
- Enter the search criteria

#### **How to Make a Call to a Contact**

- Search for the contact
- Click on the contact
- From the bottom to the screen click the type of call you would like to make, Call, Call from Phone or Video Phone

 $\mathcal{L}$  $\mathbb{R}^n$ 

#### **How to Make a Call to an Ad Hoc Number**

To dial a number not listed in your contacts:

- Enter the number in the *Search and Dial* field (you can use copy and paste)
- Click the type of call you would like to make at the bottom of the screen

# **How to Transfer a Call**

- While on a call, Click on *Options*
- Select *Transfer Call*
- Enter the name or number of the party the call is to be transferred to
- Click *Transfer Now*

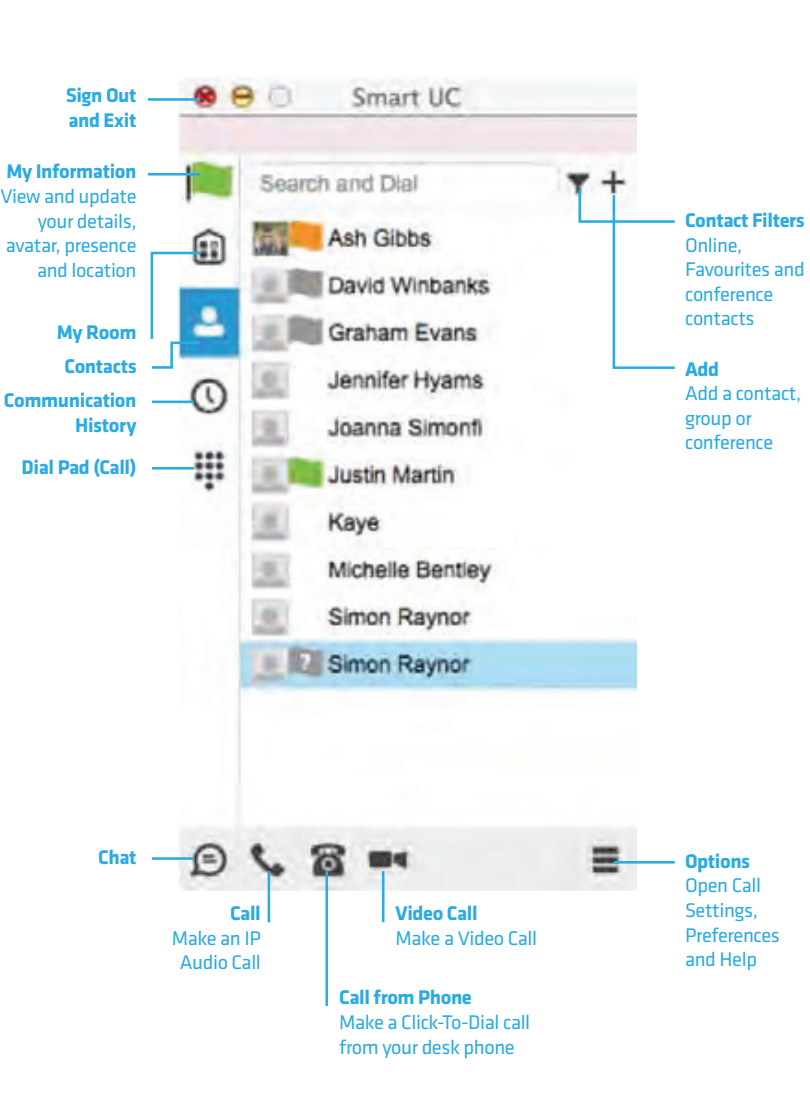

# **How to Start a Conference Call**

- While on a call, tap on the *Options*
- Select *Conference*
- Enter the number or name of the new party to be added
- Click *Add*
- The call will display as a group communication

## **How to Start a Chat**

- Select a contact
- Click on *Chat*
- Type in the chat message and press enter to send

# **What is My Room**

My Room (desktop sharing, conferencing, and chat combined), you need to manually enter your desktop sharing credentials, your conferencing number, and your PIN in the *Options - Preferences - Credentials window*

#### **Hide Number**

When the Hide Number feature is enabled your number is hidden from the called party. Calls to colleagues at your business site will still see your number displayed.

- Click *Options*, then *Call Settings*
- Select *Hide Number*
- Check *Enable to hide number*
- Click *X* to close the window

# Smart UC Softphone for MAC Quick Reference Guide Vince States of Manuferations

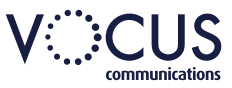

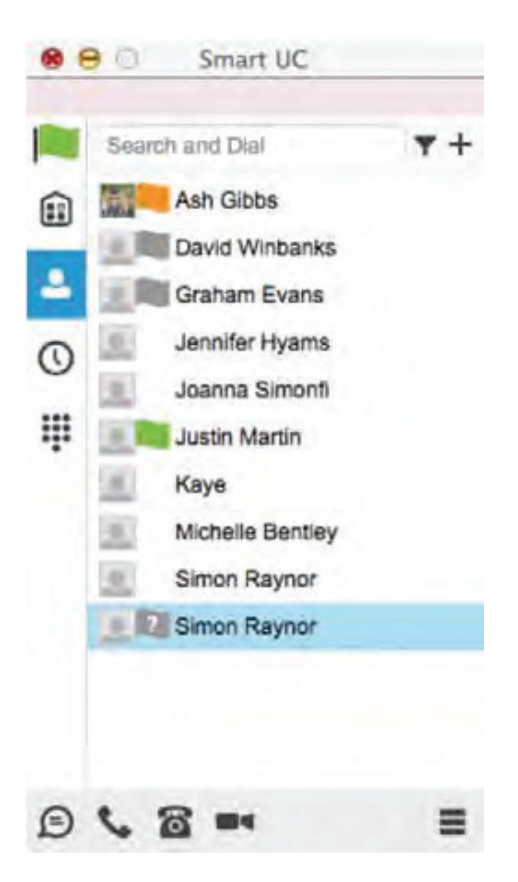

# **Call Forward**

The Forward Calls feature automatically forwards incoming calls (from your business phone) to an alternate phone number that is configured.

- Click *Options,* then *Call Settings*
- Select *Forward Calls*
- Identify which type of forwarding to be enabled and click *Edit* for your selection
- Check *Enable Service*
- Enter a phone number for incoming calls to be forwarded to
- Click *Save*
- Tap *X* to close the window

**When enabled Forward Always will take precedence over any other feature.**

## **Remote Office**

Remote Office allows a user to assign any other landline or mobile phone number as your business phone number and have outgoing calls billed to your business number.

To enable Remote Office:

- Click *Options,* then *Call Settings*
- Select *Remote Office*
- Click the *Edit* icon
- Check *Enable service* and enter the remote office number in the phone number field
- The screen will display the changes
- Click *X* to close the window

## **Do Not Disturb**

When activated all calls will be blocked.

- Click *Options*, then *Call Settings*
- Select Do Not Disturb
- Check *Enable* to activate
- Click *X* to close the window

## **Simultaneous Ring Personal**

Simultaneous Ring Personal feature allows up to 10 phone numbers to be defined. All numbers defined will ring at the same time as your primary business phone number.

- Click *Options*, then *Call Settings*
- Select *Simultaneous Ring Personal*
- Check the *Enabled* checkbox
- If required, check *Do not ring my Simultaneous Ring Numbers if I am already on a call*
- If required, check the *Answer confirmation required* checkbox to ensure that the call will be connected to a live party
- Enter the Phone number and scroll down to click *OK*
- Click *X* to close the window

**Simultaneous Ringing is evoked before Remote Office so that all secondary destinations will ring at the same time as the Remote Office** 

#### **Commander Anywhere**

Commander Anywhere allows users to enable their mobile phone to behave as if the phones were an extension of the telephony exchange.

- To configure:
- Click *Options*, then *Call Settings*
- Select *Commander Anywhere*
- Click *Add New Location*
- Enter the number for the new location and click Save. Add more locations if needed. Click Edit to configure the location:
	- o Diversion Inhibitor Stops calls being forwarded to your mobile voicemail or other location if set
	- o Answer Confirmation Prompts for a key to be pressed when you answer
	- o Call Control Determines that call control options are to be performed by the Commander Anywhere location device rather than your desk phone settings
- Click *Save*
- Check the box to enable *Alert all enabled locations for Click-To-Dial*
- Check the *Enabled* check box to activate Commander Anywhere
- Click *X* to close the window